## **Postup zápisu do kurzu (předmětu) ze stolního počítače nebo notebooku přes pozvánku na e-mailu**

- 1) Přihlaste se do své e-mailové schránky v rámci svého Google účtu pro školu
- můžete použít opět cestu ze školních stránek [www.zsjavornik.cz](http://www.zsjavornik.cz/)
- **klikni**  - víme už, že je i více cest **na** editelna@zsjavornik.cz  $\mathscr{D}$  (+420) 725 005 504 Prohlášení o přístupnosti WebMail Vyhledat.  $\mathbf Q$ DISTANČNÍ VÝUKA AKTUALITY ŠKOLA KONTAKT ŠKOLNÍ DOKUMENTY ROZVRH HODIN JÍDELNA FOTOGALERIE SCHRÁNKA DŮVĚRY 428
- 2) Použijte své přihlašovací údaje (školní účet: příjmení.jméno.z@zsjavornik.cz)

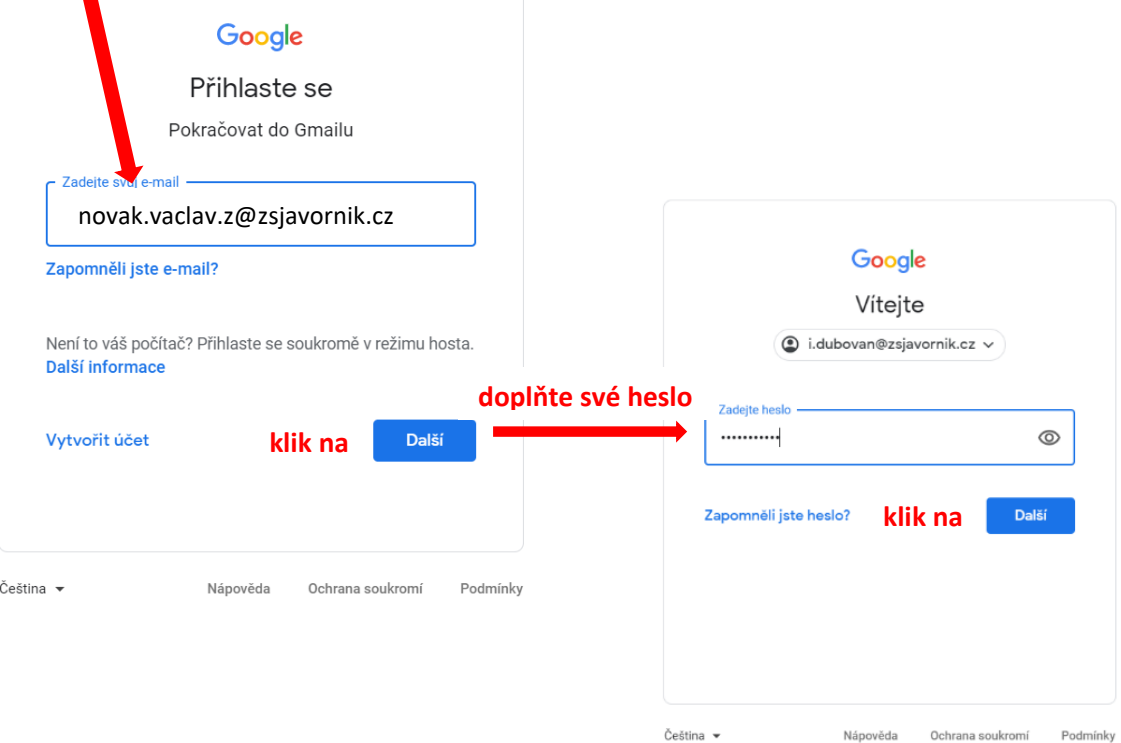

3) V poště vašeho školního účtu se mezi e-maily objeví **pozvánka do kurzu** vždy k danému předmětu.

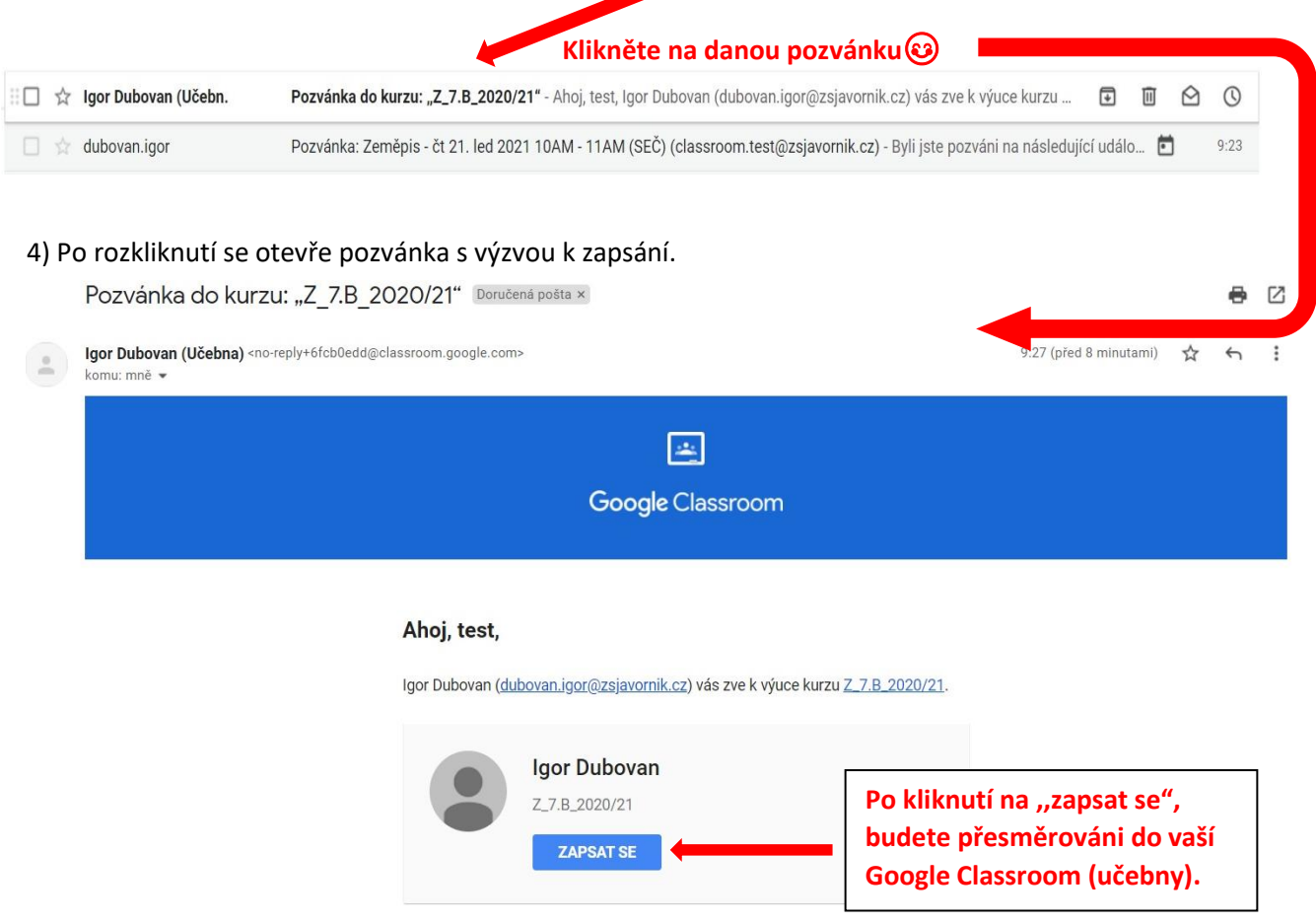

Pokud pozvání přijmete, budou vaše kontaktní údaje sdíleny se členy kurzu a aplikacemi, které pro používání se službou Učebna povolí. Další informace

!!! Při vašem úplně prvním přihlášení do učebny nebo zápisu do kurzu budete ještě vyzváni k určení vaší role. Zde potvrzujete **roli studenta**. V dalších případech přihlášení či pozvánek se již pak nebude zobrazovat  $\circledS$ .

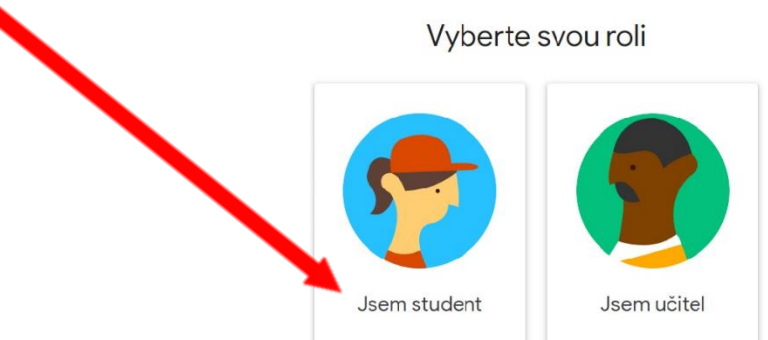

4) Po přesměrování do vaší učebny (Classroom) budete vyzváni k **zápisu** daného kurzu (předmětu).

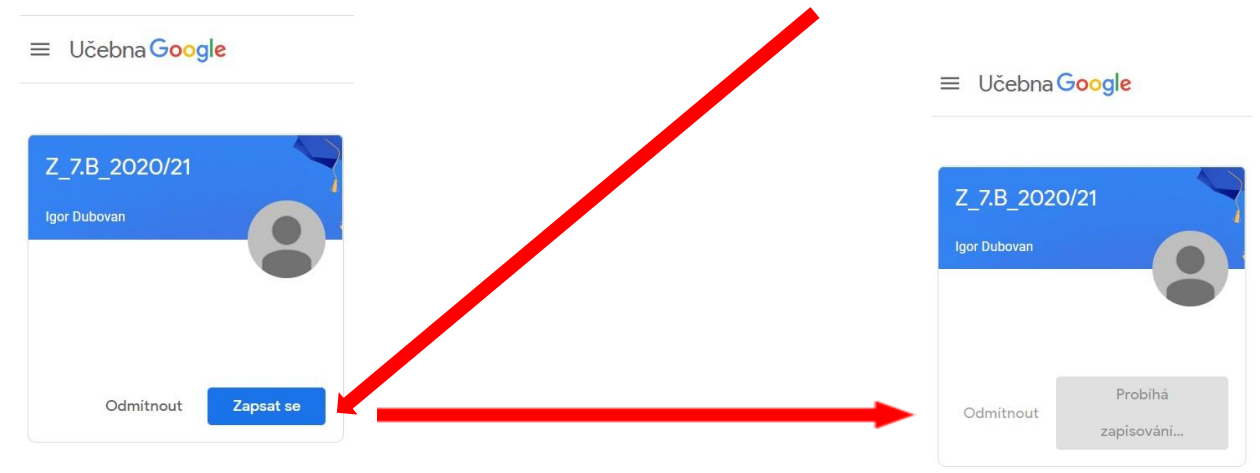

5) Po zápise se objevíte v okně daného kurzu (předmětu). Zde už bude tak trochu i vaše sólo akce  $\circledS$ .

 $\equiv$  Z\_7.B\_2020/21

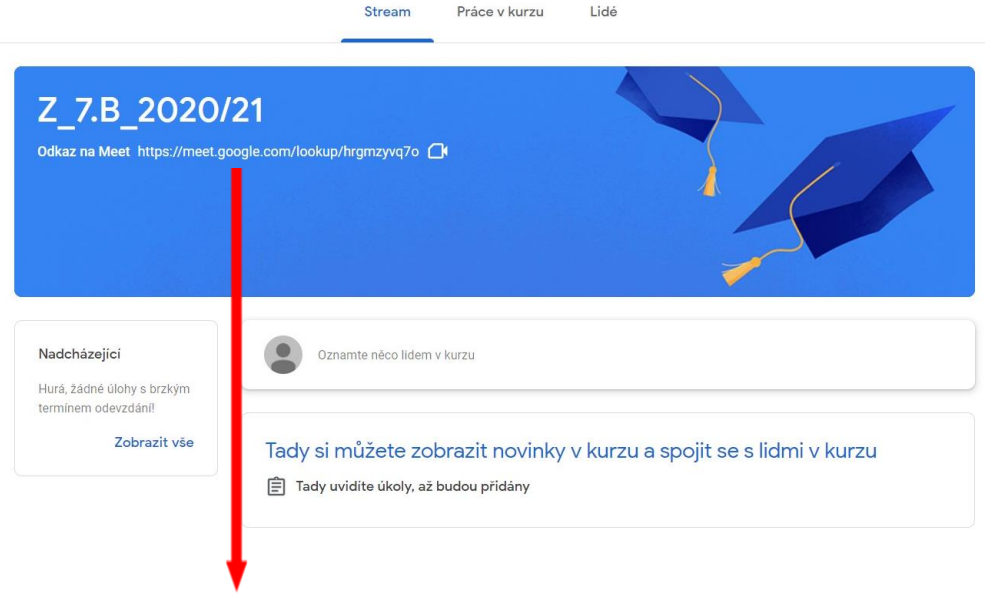

6) Na domovské stránce kurzu (předmětu) již bude vygenerovaný odkaz pro přihlášení se do videokonference (Meet) daného kurzu (předmětu). Po kliknutí na tenhle odkaz či ikonku kamery budete automaticky přesměrování na videokonferenci (Meet) vašeho kurzu (předmětu).

7) S učitelem konkrétního kurzu (předmětu) se dále budete domlouvat na pravidlech vaši účasti a dalších setkání v rámci učebny (Classroom). Bude souviset s vašim týdenním rozvrhem daného předmětu.

**Postup zápisu do kurzu (předmětu) ze stolního počítače nebo notebooku pomocí kódu [\(video\)](https://youtu.be/2PG8xRAPH5k)**

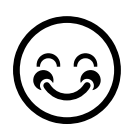